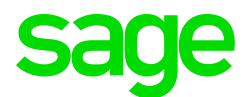

### Sage CRM 2018 R3 Release Notes

**Updated:** August 2018

© 2018, The Sage Group plc or its licensors. All rights reserved. Sage, Sage logos, and Sage product and service names mentioned herein are the trademarks of The Sage Group plc or its licensors. All other trademarks are the property of their respective owners.

# **Contents**

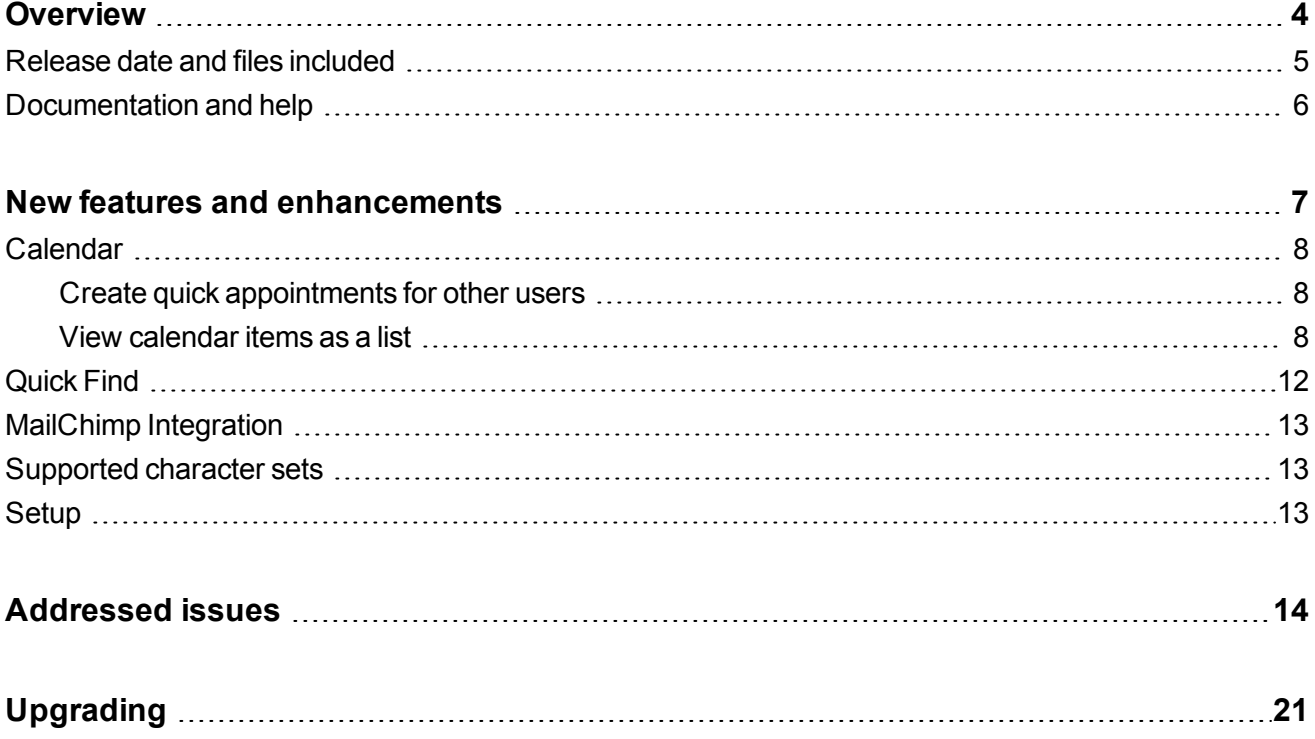

## <span id="page-3-0"></span>**Overview**

This document provides information about the new features and enhancements implemented, issues addressed, and issues known to exist (if any) in the Sage CRM 2018 R3 release. It is intended for Sage OpCos, Sage CRM partners, and Sage CRM customers.

While this document refers to Sage CRM, regional products may use different brand names.

Depending on the region you are in, you can obtain license keys for Sage CRM 2018 R3 to install specific product modules such as **Sales**, **Marketing**, and **Service** (or combinations of these modules). For more information on the availability of modules and the configurations available in your region, please contact your local Sage office.

When installing Sage CRM 2018 R3, you can optionally select to send anonymous Sage CRM usage statistics to Sage through Google Analytics. This information will allow Sage to improve the services and software we provide to our customers.

### <span id="page-4-0"></span>**Release date and files included**

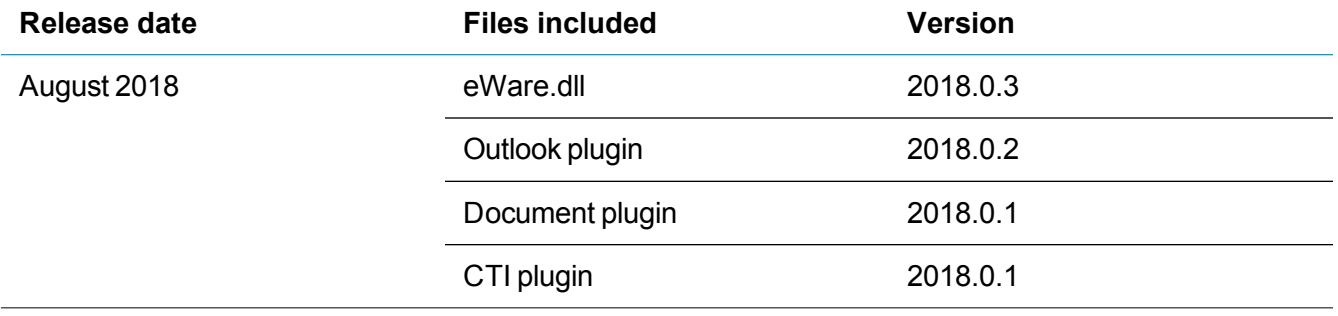

## <span id="page-5-0"></span>**Documentation and help**

To view context-sensitive help, click the **Help** button in Sage CRM 2018 R3.

For more information about the software with which Sage CRM 2018 R3 can work and integrate, see the *Sage CRM 2018 R3 Software Requirements and Mobile Features* guide posted on the Sage [CRM](http://help.sagecrm.com/) Help [Center](http://help.sagecrm.com/).

For online *User Help*, online *System Administrator Help*, and all PDF documentation for this release, go to the Sage CRM Help [Center](http://help.sagecrm.com/).

# <span id="page-6-0"></span>**New features and enhancements**

Sage CRM 2018 R3 provides new features and enhancements in the following areas:

- [Calendar](#page-7-0)
- **[Quick](#page-11-0) Find**
- MailChimp [Integration](#page-12-0)
- [Supported](#page-12-1) character sets
- [Setup](#page-12-2)

## <span id="page-7-0"></span>**Calendar**

The calendar has the following new features and enhancements:

- Create quick [appointments](#page-7-1) for other users
- View [calendar](#page-7-2) items as a list

### <span id="page-7-1"></span>**Create quick appointments for other users**

**You can now use the quick method to create appointments in My CRM calendar of other users (0-170462-ENH)**. Both you and the user to whom the calendar belongs are added to the **User** field of the appointment you create.

- 1. Click **My CRM | Calendar**.
- 2. Open one of the following calendar views:
	- <sup>l</sup> **Day**
	- <sup>l</sup> **Work Week**
	- <sup>l</sup> **Week**
- 3. Open the calendar of the user for whom you want to create an appointment:
	- a. In the **Find** text box in the top left corner, type the name of the user.

If **My CRM for** list is not updated automatically, click  $\mathbb Q$  to find the user.

- b. Select the user from the **My CRM for** list, and then click .
- <span id="page-7-2"></span>4. Double-click anywhere in the calendar grid to create an appointment.

### **View calendar items as a list**

To use screen space more efficiently, you can view all items in **My CRM** calendar as a list. Users can sort, filter, edit, or delete calendar items in the list. System administrators can customize the list appearance.

- <sup>l</sup> To view calendar items as a list, click **My CRM | Calendar List**.
- <sup>l</sup> To edit a list item, double-click it, make your changes, and then click **Save**.
- <sup>l</sup> To delete a list item, double-click it and then click **Delete**.

#### **Filter calendar list**

You can filter the calendar list using the funnel icon that is displayed beside each column heading. The appearance of the funnel icon can indicate the following:

- $\blacksquare$  The list isn't filtered by this column.
- $\bullet$   $\blacksquare$  The list is currently filtered by this column.

To apply a filter:

- 1. Go to **My CRM | Calendar List**.
- 2. Click **b** beside the heading of the column by which you want to filter the list.
- 3. Specify your filter criteria and click **Apply**.

You can filter the list by multiple columns.

To clear or modify a filter:

- 1. Go to **My CRM | Calendar List**.
- 2. Click **b** beside the heading of the column whose filter you want to clear or modify.
- 3. Do one of the following:
	- <sup>l</sup> Click **Clear**.
	- Modify your filter criteria and click **Apply**.

#### **Sort calendar list**

Click the heading of the column by which you want to sort the calendar list. The arrow that appears next to the column heading indicates one of the following:

- $\bullet$   $\bullet$  The list is sorted by this column in the ascending order.
- $\blacksquare$  The list is sorted by this column in the descending order.

To disable sorting:

• Click the heading of the column until the arrow beside it disappears.

#### **Refresh calendar list**

When you view the calendar list and some other user creates a new item in the calendar, it doesn't appear in the calendar list until you refresh the list manually:

• Click the refresh icon ( $\bigcirc$ ) in the bottom right corner of the calendar list.

**Tip:** We recommend that you manually refresh the calendar list regularly to ensure it displays all recently-created items.

#### **Customize calendar list**

**As a system administrator, you can change the appearance of the Calendar List tab (0-170387-ENH)**. For example, you can add or remove columns, change the horizontal alignment of values in each column, and set the default list sorting mode.

- 1. Log on to Sage CRM as a system administrator.
- 2. Go to **<My Profile> | Administration | Customization | Communication**.
- 3. Click **Lists**.
- 4. Click **Calendar List**.
- 5. Use the provided options to add, remove, or update columns in the **Calendar List**.

For detailed information, see the table below.

6. When you're done, click **Save**.

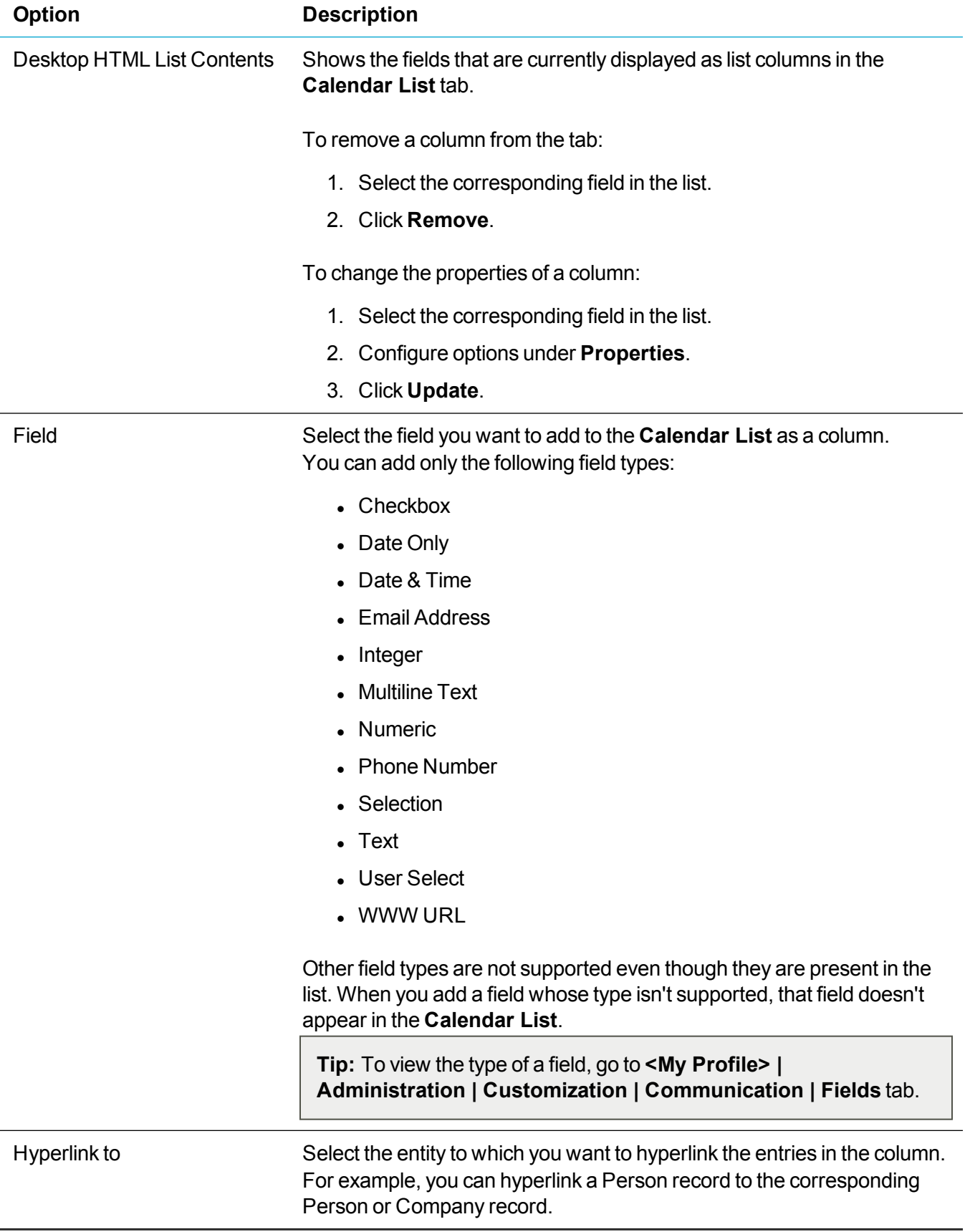

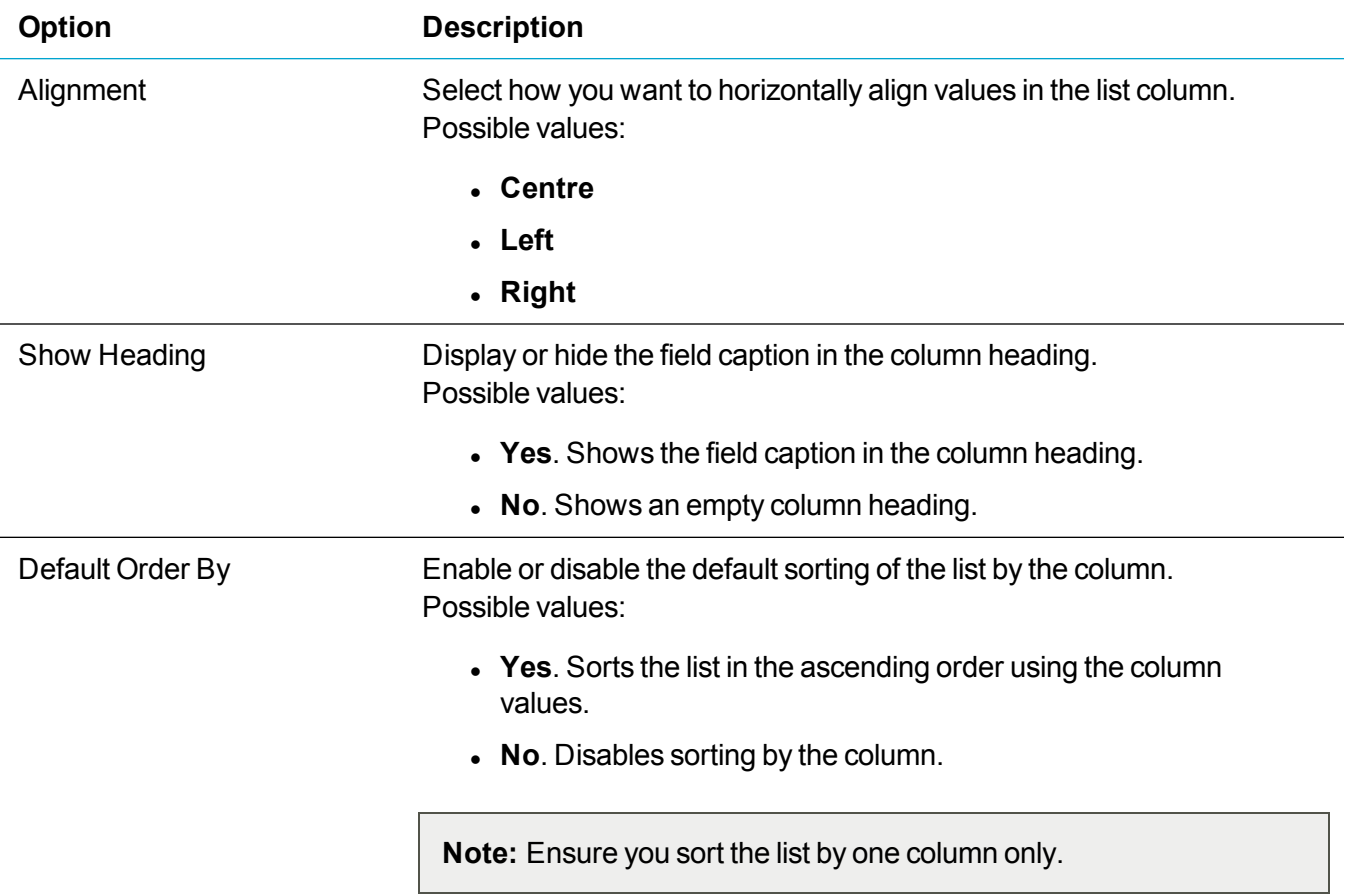

## <span id="page-11-0"></span>**Quick Find**

**Search by postal address, email address, and phone number (0-170193-ENH)**. Quick Find has been improved to search for Person and Company records by their postal address, email address, and phone number. To search for records by phone number, enter the phone number you want to find or its part, do not enter any words.

The most relevant Person and Company records whose name, postal address, email address, or phone number contains all of your search terms are displayed at the top of search results. Then follow the records containing only some of your search terms.

## <span id="page-12-0"></span>**MailChimp Integration**

**Note:** Your account must have rights to use MailChimp campaigns.

**New status (Closed) for MailChimp campaigns in Sage CRM (0-170244-ENH)**. A user can now set the status of a MailChimp campaign to *Closed*. This doesn't affect the campaign status in MailChimp. Closing MailChimp campaigns in Sage CRM is particularly convenient when you have a long list of campaigns and want to move some old or unused campaigns out of your way.

**Warning:** You cannot change the status of a closed campaign.

To close a MailChimp campaign in Sage CRM:

- 1. Click **My CRM | MailChimp Campaigns**.
- 2. Click the campaign hyperlink.
- 3. Click **Close Campaign**.
- 4. When prompted if you want to close the campaign, click **Yes**.

When you have closed MailChimp campaigns, you can filter the list to display the campaigns with which you want to work:

- 1. Click **My CRM | MailChimp Campaigns**.
- 2. Under **Status**, select the status by which you want to filter the campaigns. For example, you can select **--All--**, **Closed**, **Saved**, or **Sent**.
- <span id="page-12-1"></span>3. Click **Filter**.

### **Supported character sets**

**Better support for Unicode characters in email messages (0-170033-ENH)**. We have improved support for Unicode characters (including special characters and emojis) encoded with two, three, or four bytes in UTF-8. The improvements were implemented for email messages filed by the Email Manager, Classic Outlook Plugin, or Lite Outlook Plugin.

### <span id="page-12-2"></span>**Setup**

**Enhanced error handling (0-170012-ENH)**. Sage CRM Setup has been improved to verify the integrity of the MailChimp Integration-related database tables and views during upgrading. If an issue is found, Sage CRM Setup displays an error message.

# <span id="page-13-0"></span>**Addressed issues**

This section lists the issues reported by our customers that are addressed in Sage CRM 2018 R3.

**Note:** After you install Sage CRM 2018 R3, clear the Web browser cache on each user's computer to ensure the Interactive Dashboard works correctly.

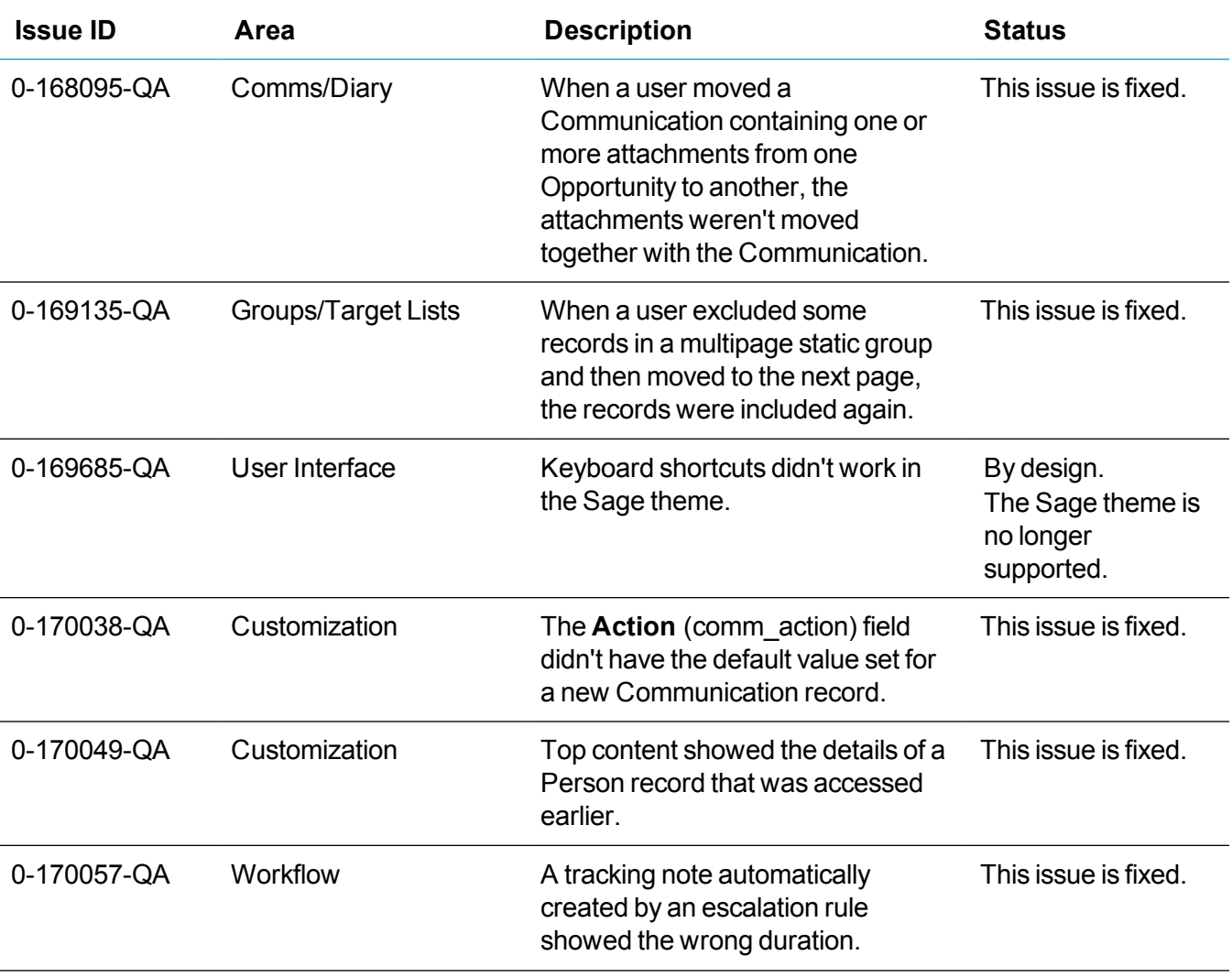

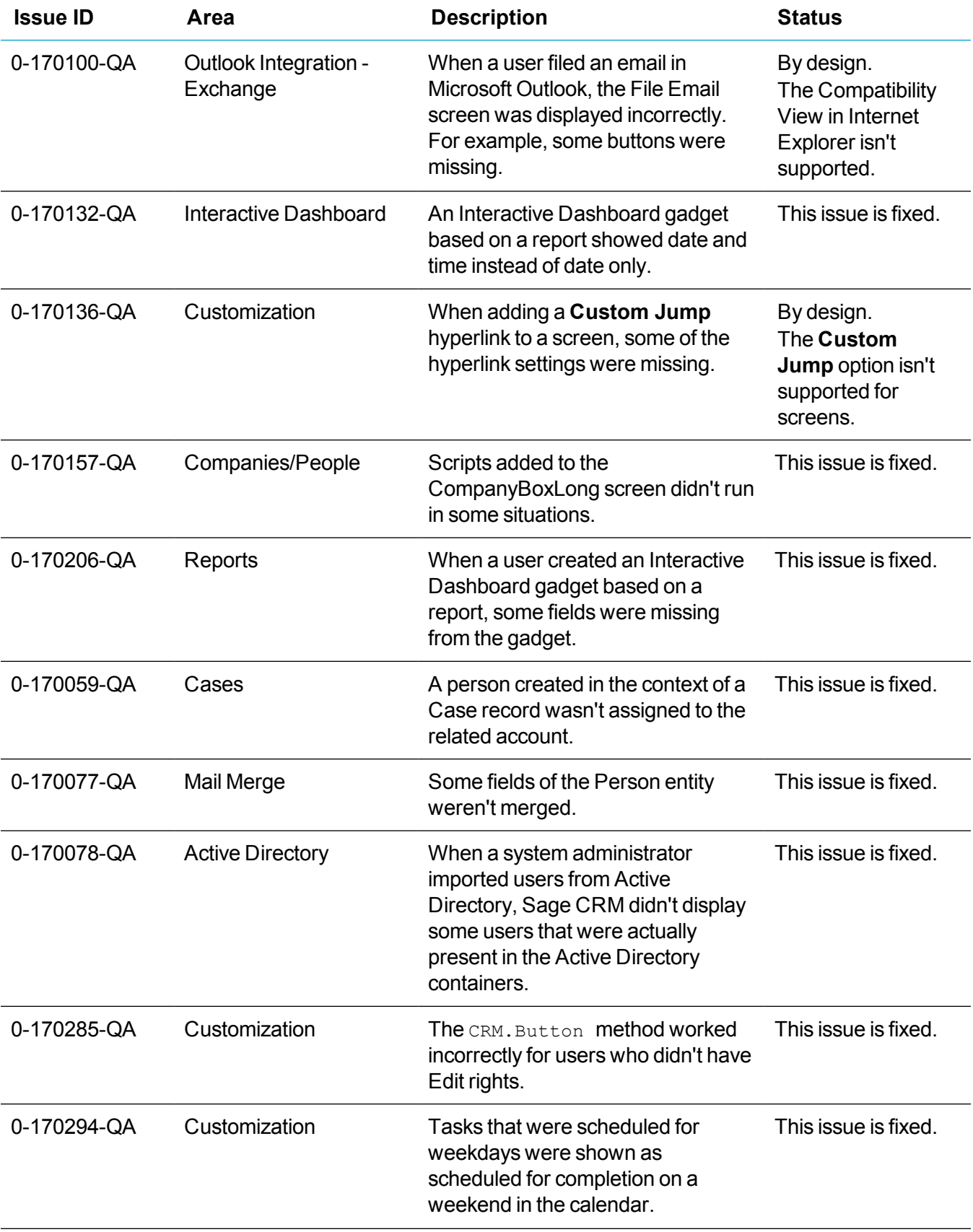

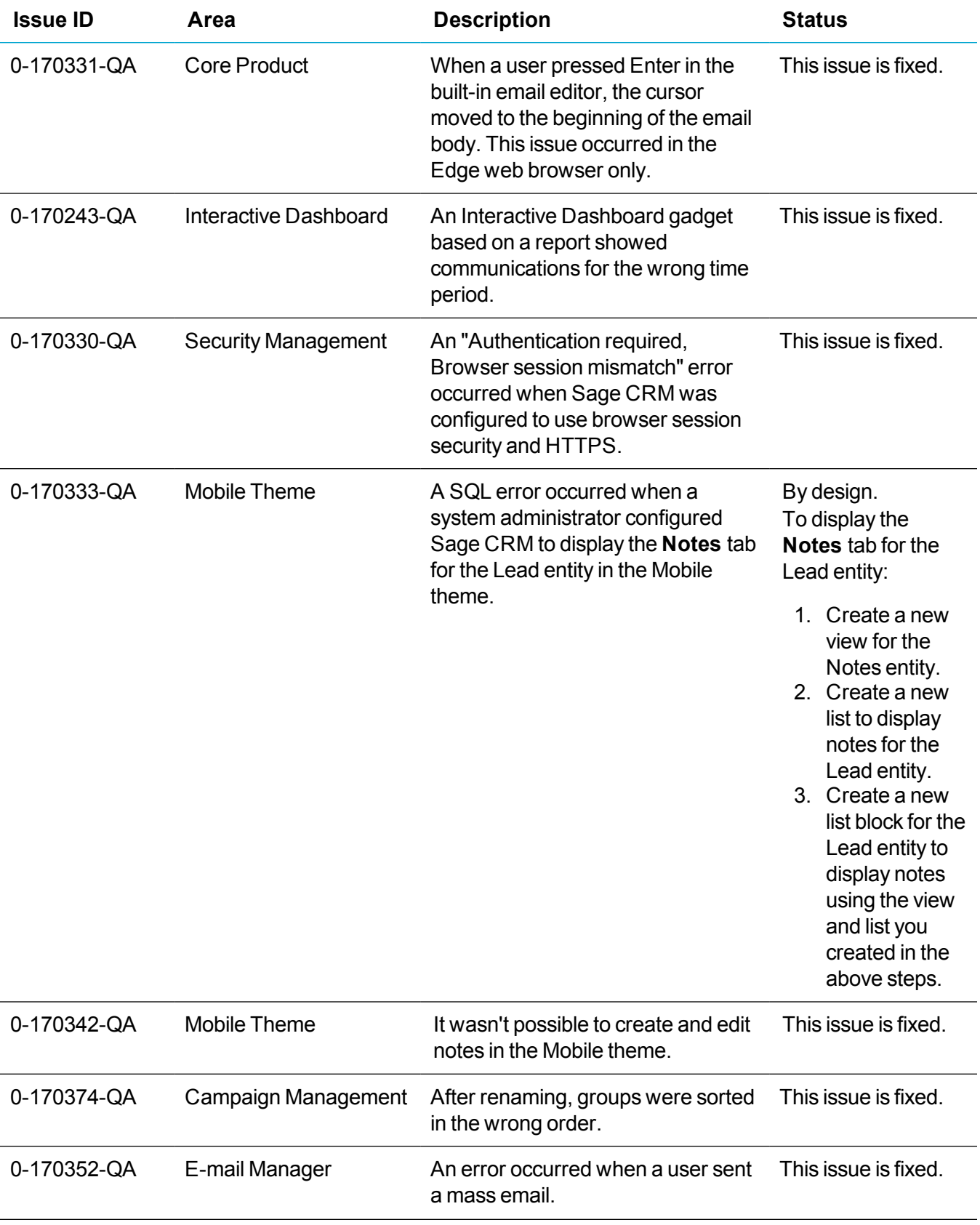

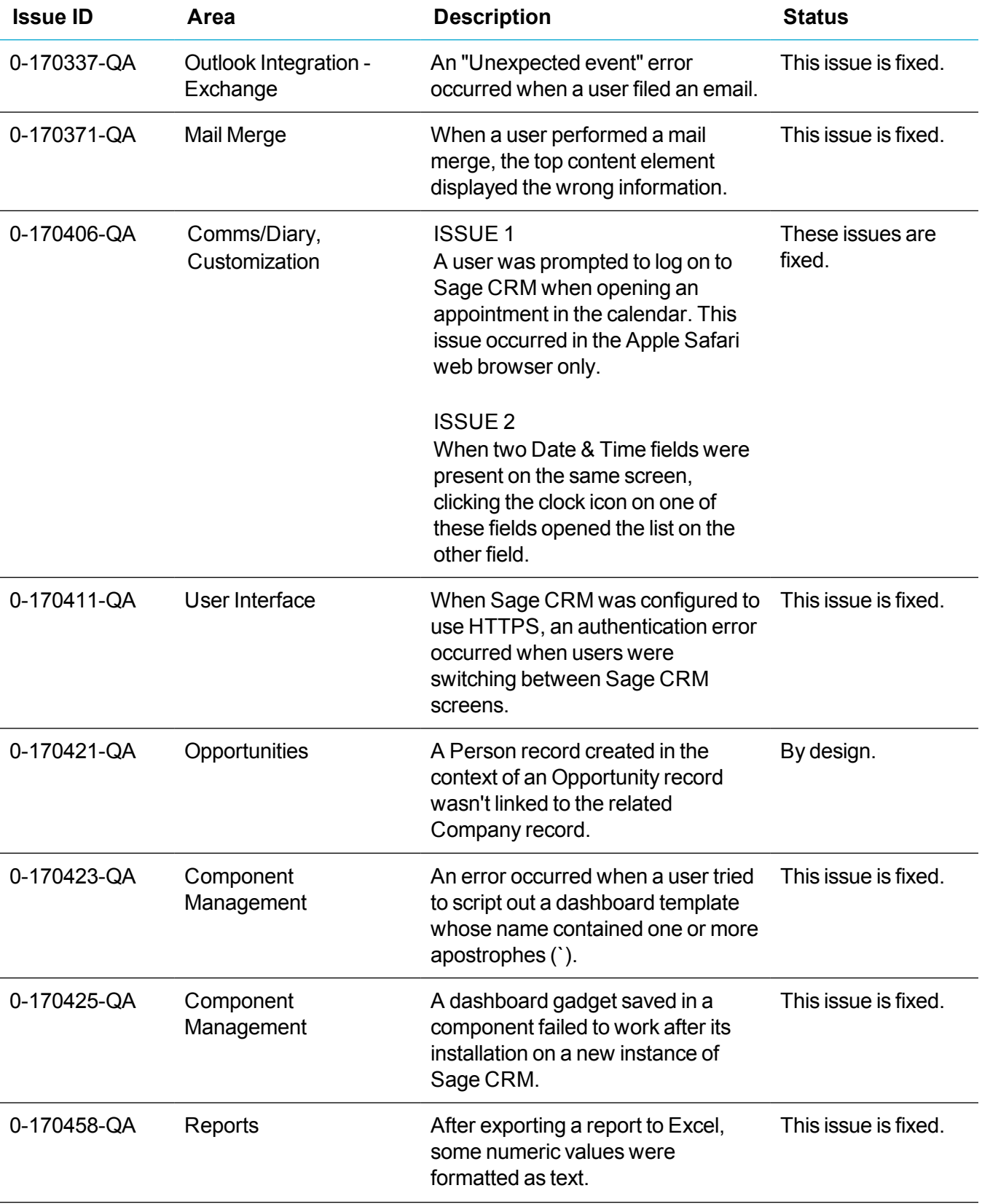

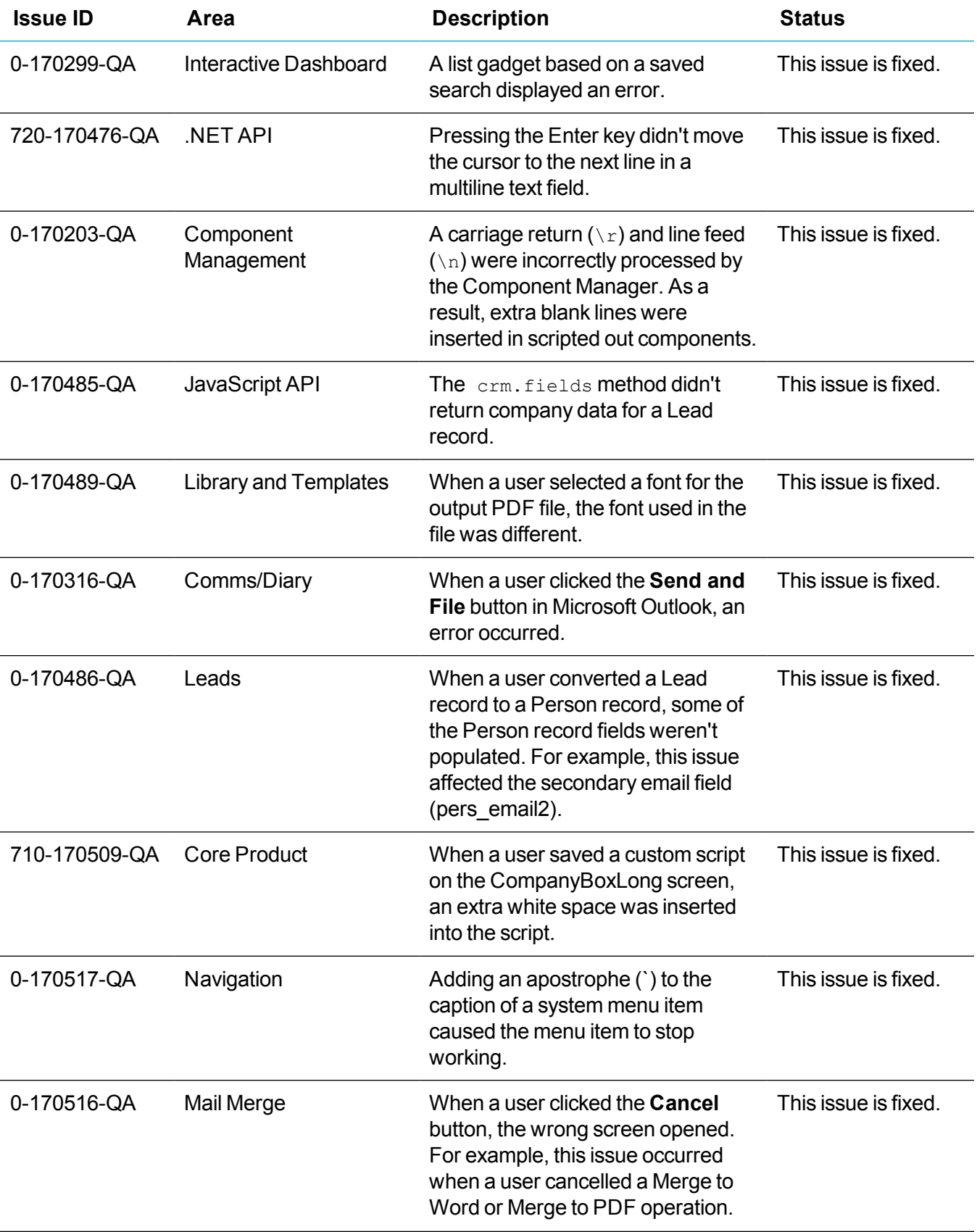

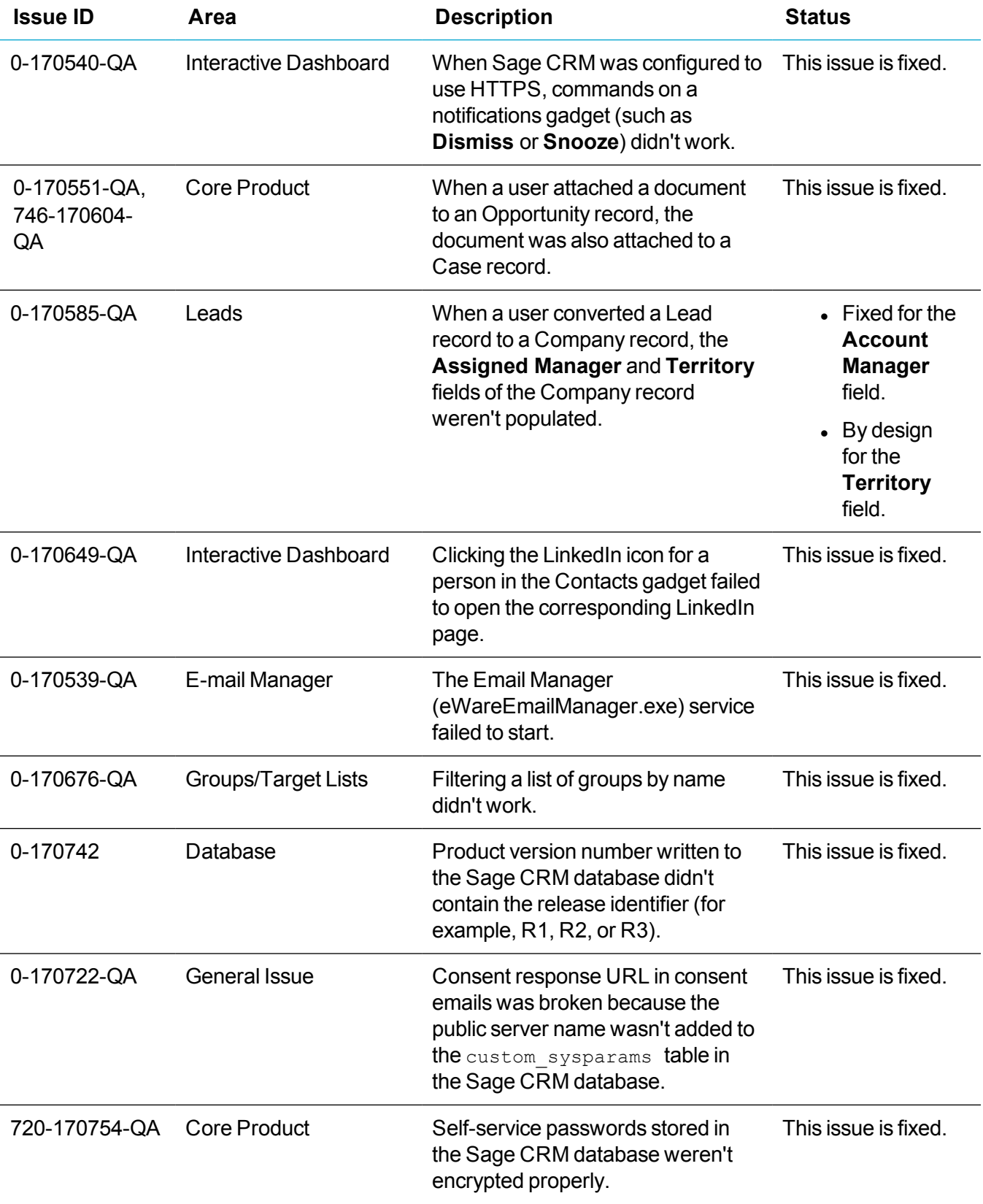

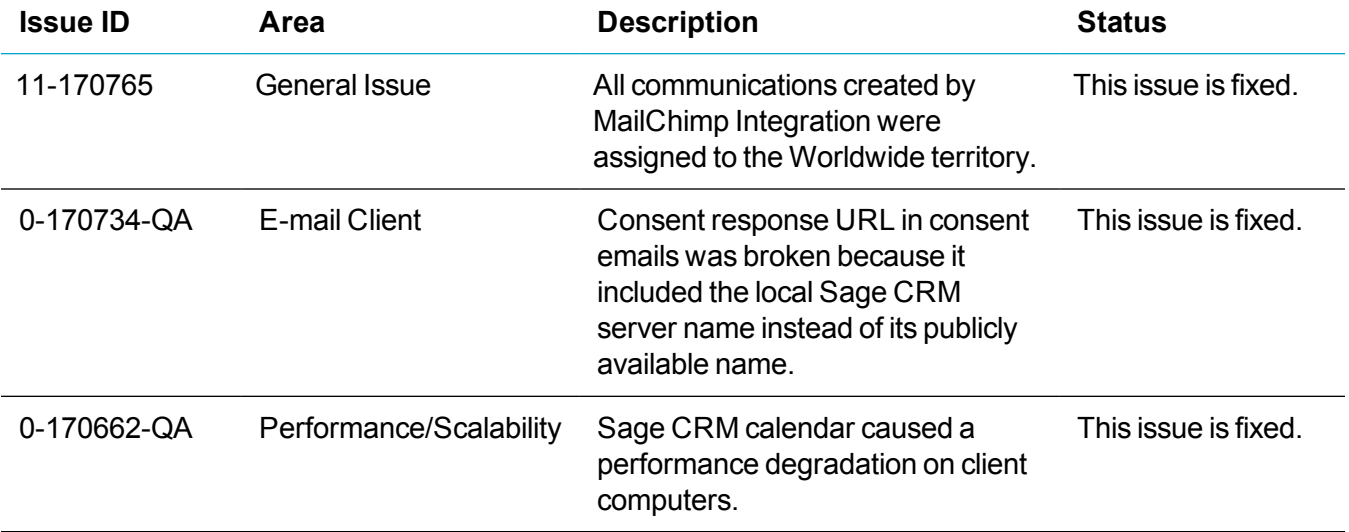

# <span id="page-20-0"></span>**Upgrading**

You can use the Sage CRM 2018 R3 installation package to upgrade from versions 2018 R2, 2018 R1, 2017 R3, 2017 R2, 2017 R1, 7.3 SP3, 7.3 SP2, 7.3 SP1, and 7.3.

To upgrade from an earlier version of Sage CRM, please first upgrade to one of the versions listed here.

After upgrading Sage CRM, you must log on to Sage CRM as a system administrator at least once before upgrading to the next version. This is required to update the Sage CRM database correctly.

**Note:** Install only one Sage CRM instance per server. Sage doesn't support configurations where two or more Sage CRM instances are installed on the same server.